①「CPD 情報システムログイン」画 面の「参加登録」の文字をクリックし て、「参加登録画面」に進みます。

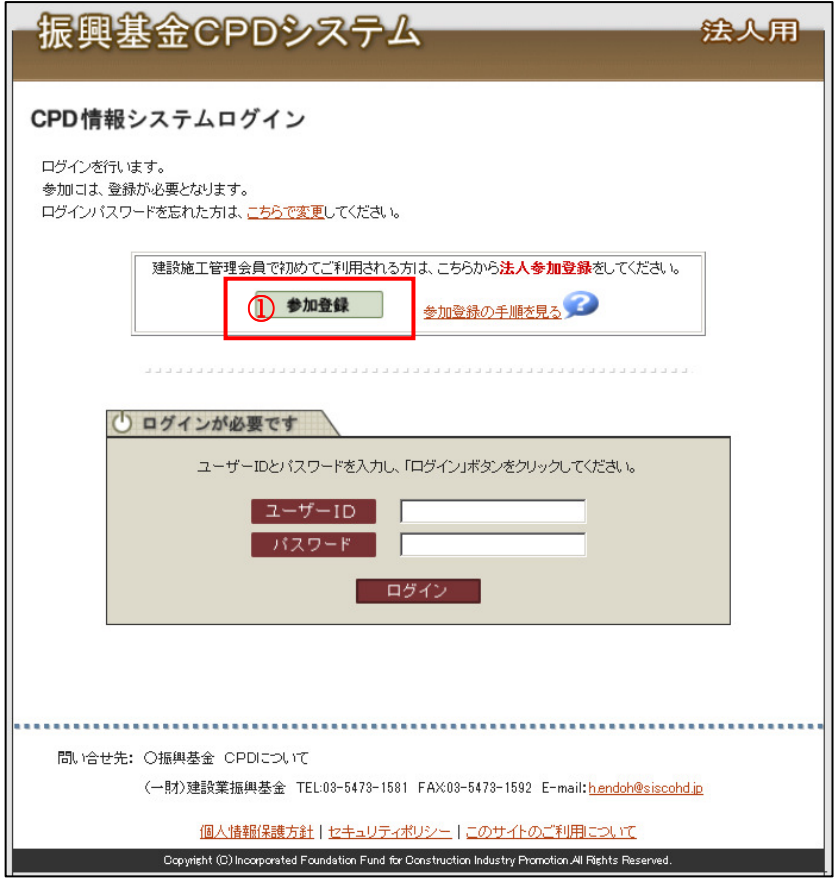

① ※マークの項目は必須入力項目 となります。(必ず入力して下さい)

② 費用を振込で支払う場合は PDF 化した領収書を添付して下さ い。(カメラ等で撮影した jpg ファイ ルでも結構です)

③ 入力内容を確認し、「次へ」ボタ ンをクリックして下さい。

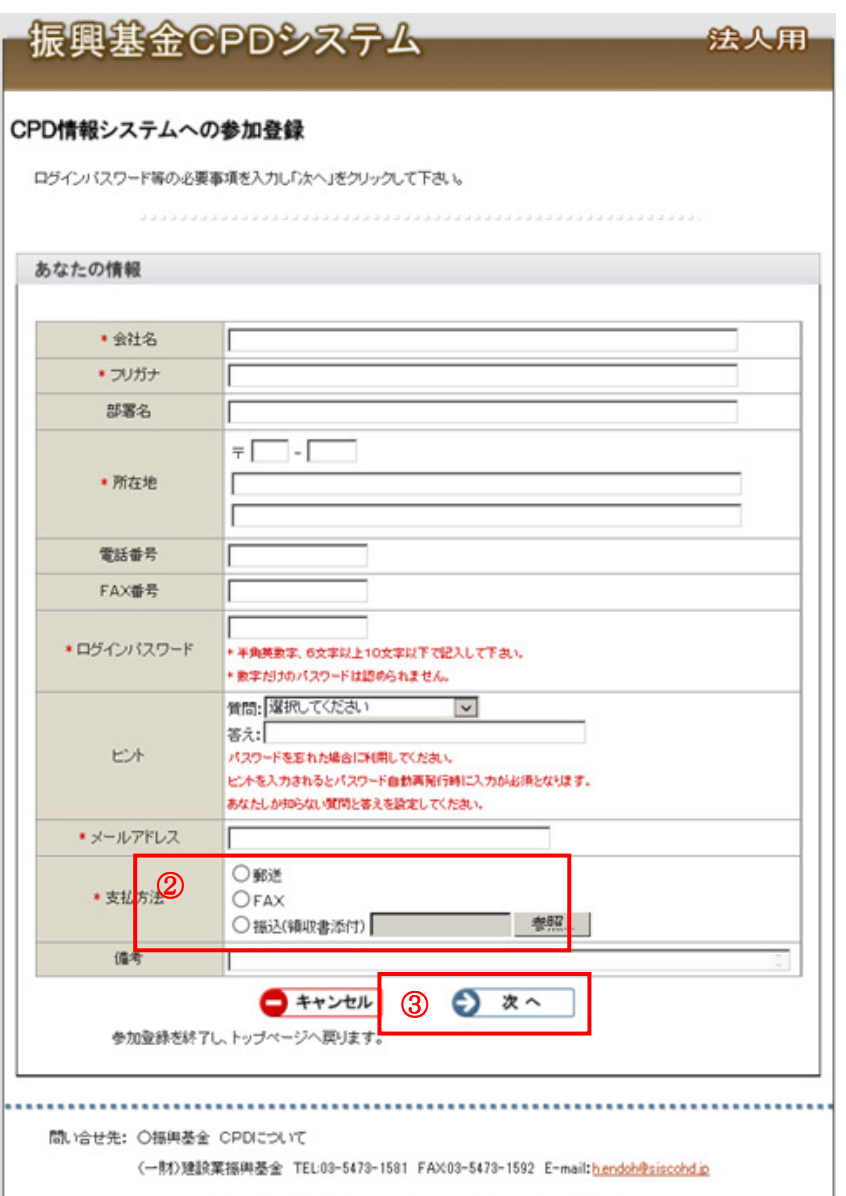

個人情報保護方針十セキュリティポリシー十このサイトのご利用について

Copyright(C) incorporated Foundation Fund for Construction Industry Promotion All rights reserved.

⑤ 「登録する」ボタンをクリック すると、申請処理が完了です。

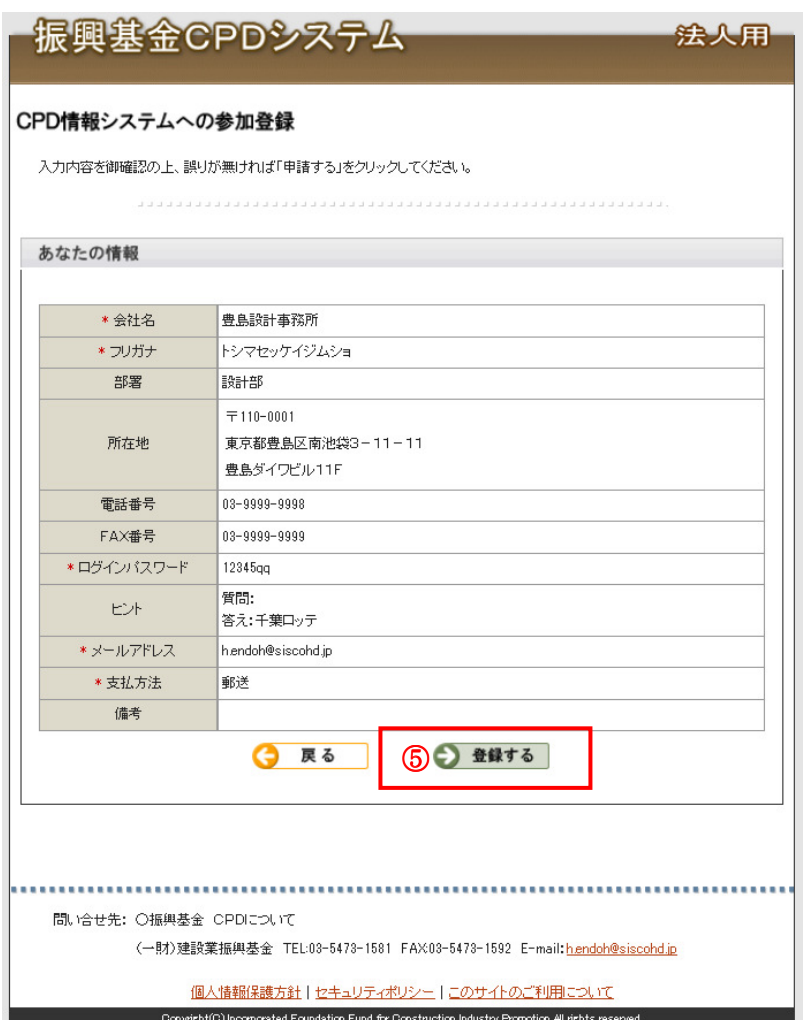

後日、事務局からの審査結果がここで入力したメールアドレスに送信されます。 認定された場合は、ユーザーID がそのメールアドレスに記載されていますので、そのユーザーID と、 ここで入力したパスワードでシステムにログインすることができるようになります。